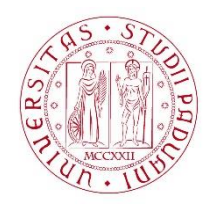

## UNIVERSITÀ DE GLI STUDI DI PADOVA

## **Dispense del corso "Fondamenti di GIS" & "Applicazioni GIS per le Scienze Ambientali"**

## Prof. Francesco Pirotti

## Lavorare con i file di testo ed eseguire JOIN (unioni) tra tabelle – calcolare nuove colonne – applicare un filtro ad un livello vettoriale

Useremo come esempio i dataset DS\_arpa\_Veneto\_comuni – dopo questo esercizio sarete in grado di eseguire un'analisi per valutare se la concentrazione di un inquinante atmosferico è aumentata o diminuita per ogni comune della provincia di Padova.

- 1. Scaricare il programma "notepad++" gratuito è un editor di testo avanzato estremamente utile per gestire dati in formato testo.
- 2. Aprire con notepad++ il file "Dati\_comunali\_emiss\_INEMARVeneto\_2005\_padova.csv"
- 3. Eliminare la seconda riga che non consente la corretta lettura da parte di QGIS del formato delle colonne – salvare il file.

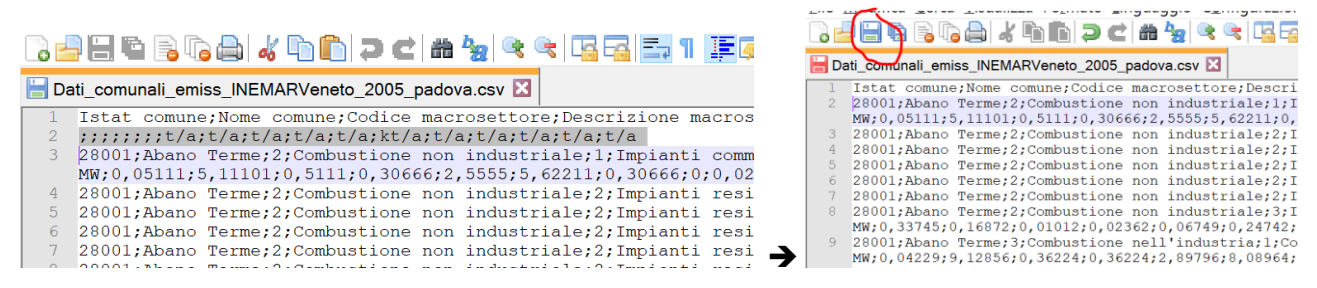

4. Con QGIS al menù Layer → Aggiungi Layer → Aggiungi layer testo delimitato – attenzione a selezionare i parametri corretti come sotto! E.g. NON ci sono elementi utili alla geolocalizzazione in questo file, dunque selezionare "nessuna geometria…"

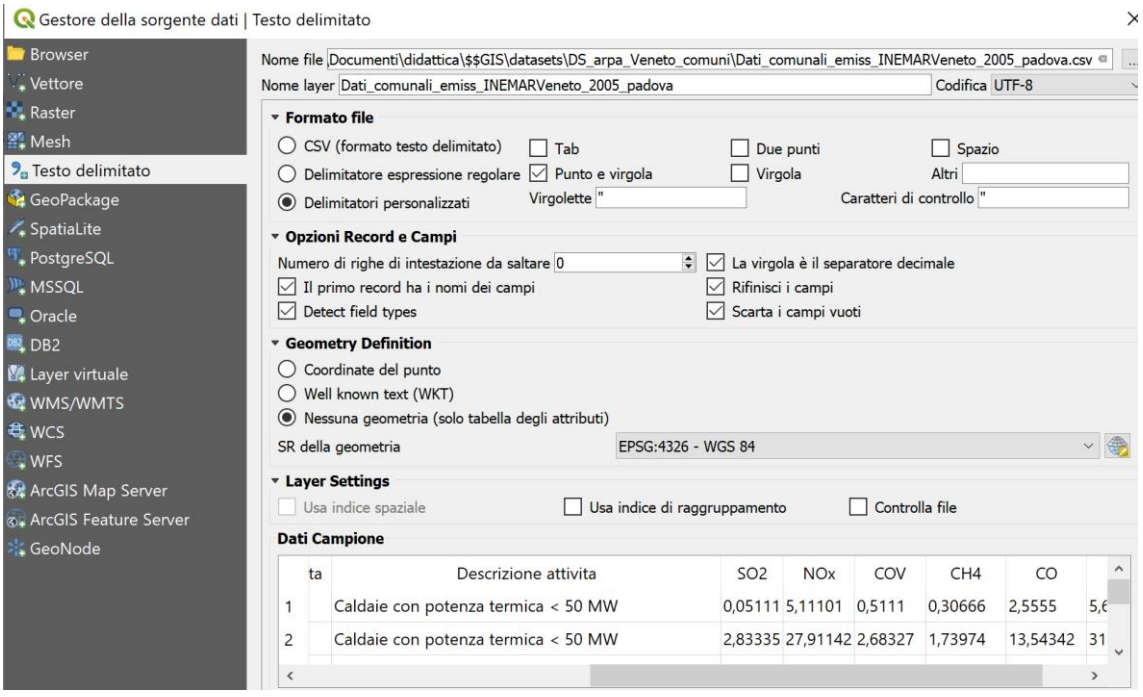

- 5. Eseguire questa operazione per almeno due date (e.g. 2005 e 2010)
- 6. Esportare  $\rightarrow$  Salva con nome le due tabelle importate in QGIS e selezionare alla voce **Formato** Foglio di calcolo MS Office Open XML (Excel)

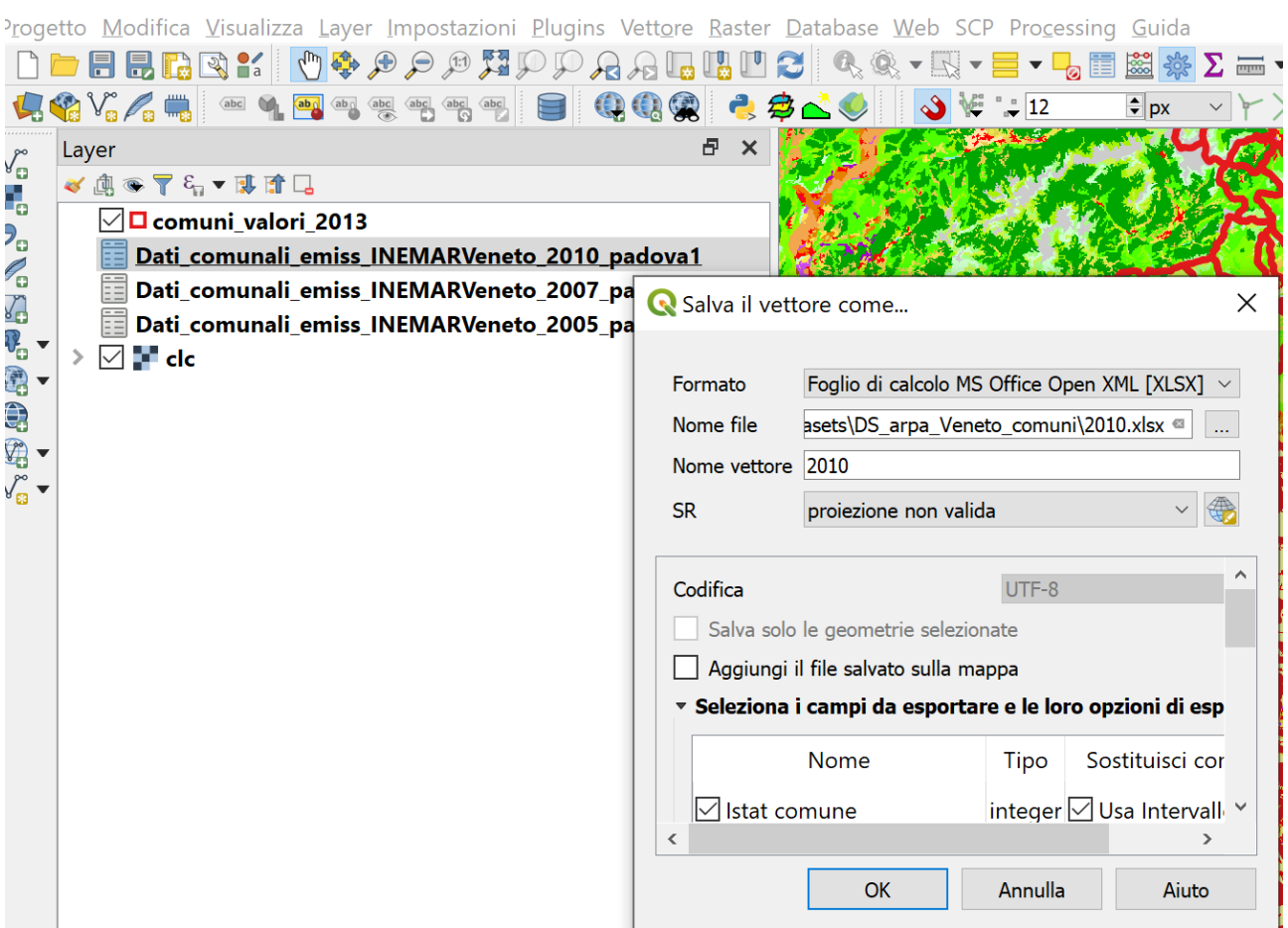

R\*Progetto Senza Titolo - QGIS

7. Aprire i file in Excel (Open Office) e creare una tabella Pivot – assicurarsi di avere solo una cella selezionata e accettare i parametri predefiniti nel pannello "Crea tabella Pivot"

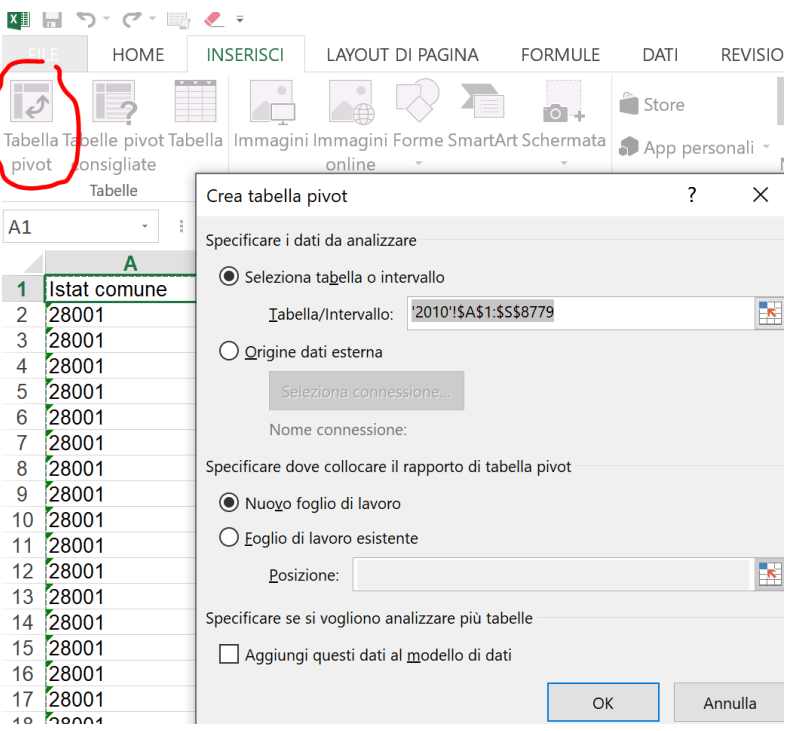

8. Nel nuovo foglio che viene a crearsi, trascinare i campi nelle caselle "RIGHE" E "VALORI" come sotto Assicurarsi di impostare il campo valore con l'aggregatore "Somma" per sommare le concentrazioni degli inquinanti per singolo comune, aggregato per unico valore del codice ISTAT

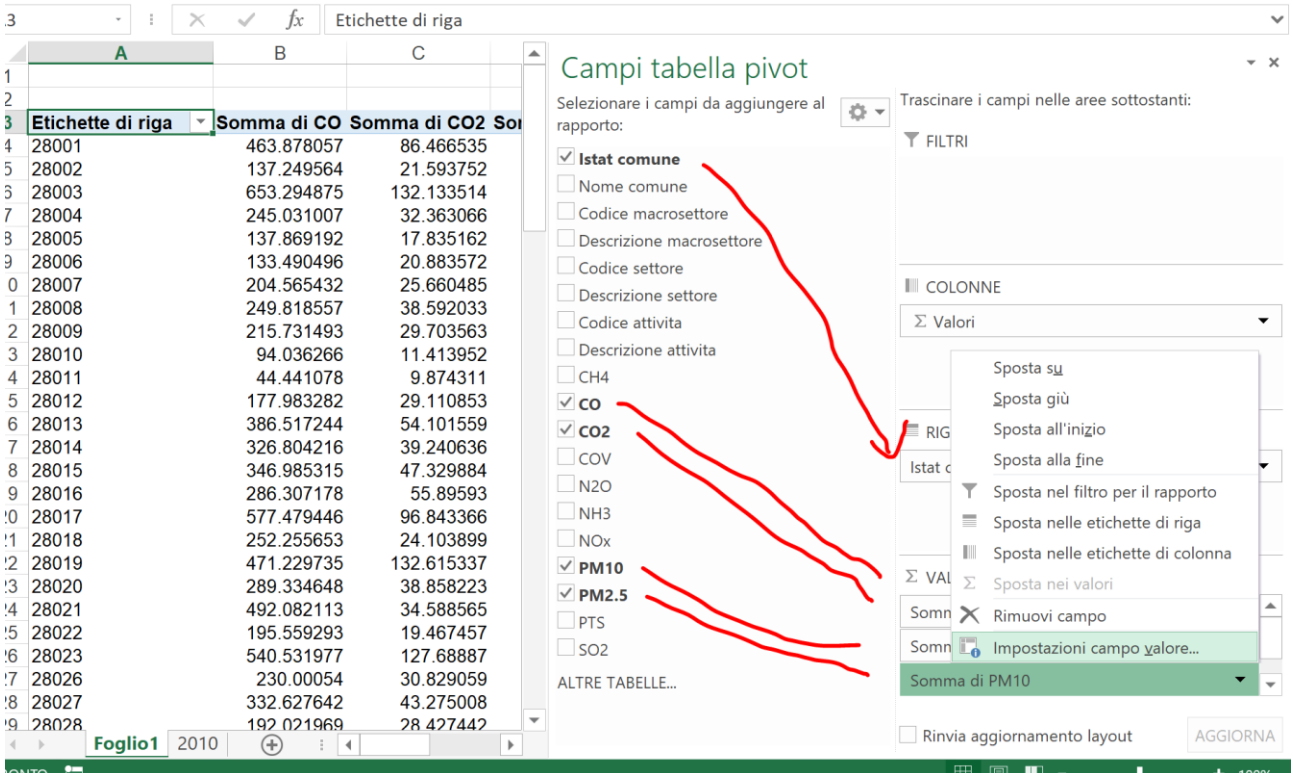

9. Eliminare le due prime righe che sono vuote (selezionare e tasto destro - Elimina

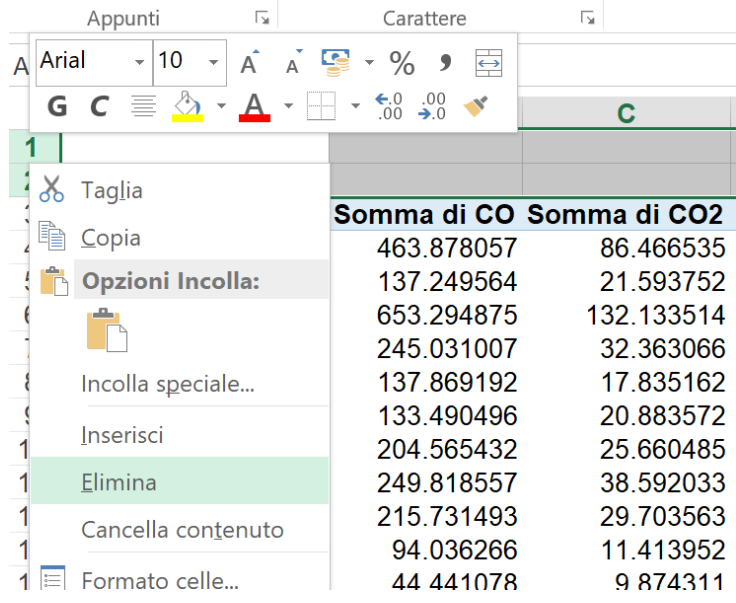

- 10. Trascinare i due file Excel in QGIS, e selezionare il foglio "Foglio 1", ovvero quello dove c'è la tabella Pivot.
- 11. Sul livello dei comuni, tasto destro "Proprietà" → "Join" ed impostare i parametri come in figura sotto. Il join unisce orizzontalmente due tabelle, usando una colonna (campo) di corrispondenza per ogni tabella, quindi dovete selezionare:
	- a. la tabella da unire a quella dei comuni
	- b. la colonna di riferimento (Etichette di riga i.e. i valori ISTAT della tabella Pivot) e
	- c. la colonna corrispondente nella tabella attributi di Comuni.
- d. Selezionare di aggiungere tutti i campi della Pivot (tranne, volendo, quello degli ISTAT, in quanto avranno valori identici a quelli della colonna "A\_CODICE" )
- e. Selezionate un prefisso al nome delle nuove colonne (e.g. "2005\_")

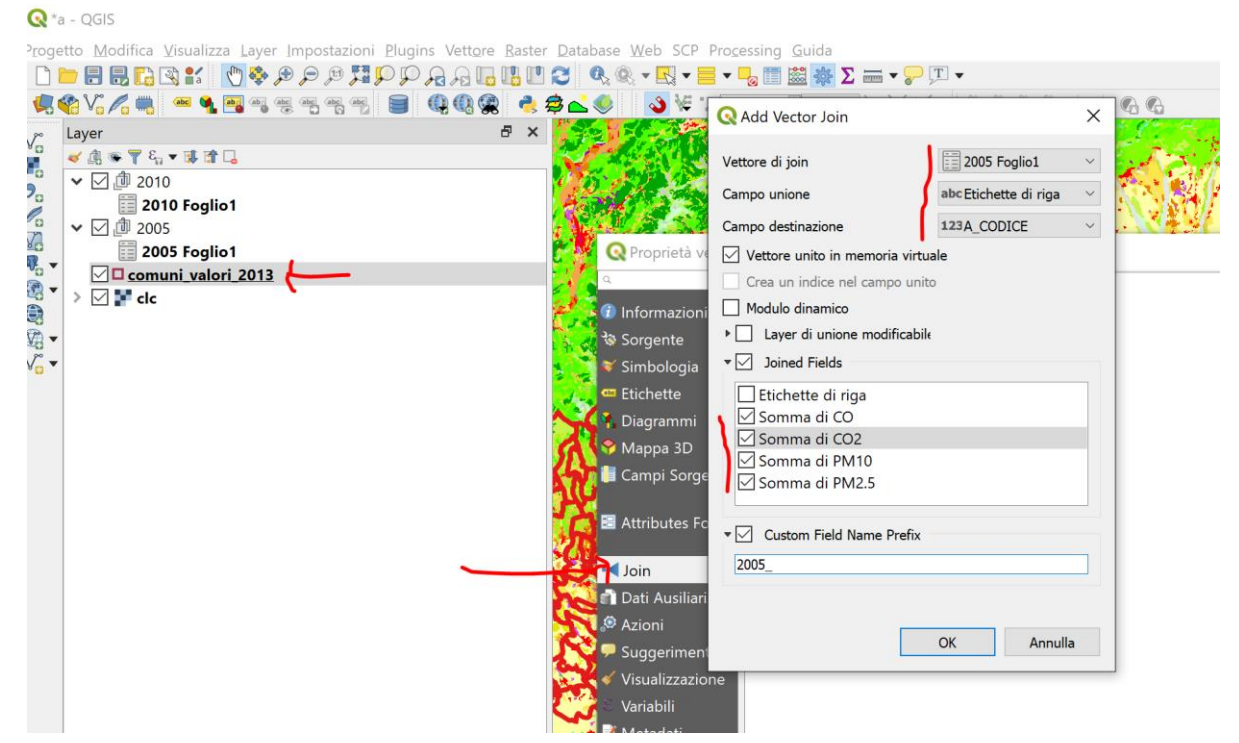

12. Dopo aver fatto questa operazione per gli anni che volete, potrete aprire la tabella attributi, e noterete che sono stati aggiunti i valori solo alle città in provincia di Padova. Isoleremo dunque questi comuni andando su Proprietà del livello comuni e "Sorgente" e "Costruttore di Interrogazioni"

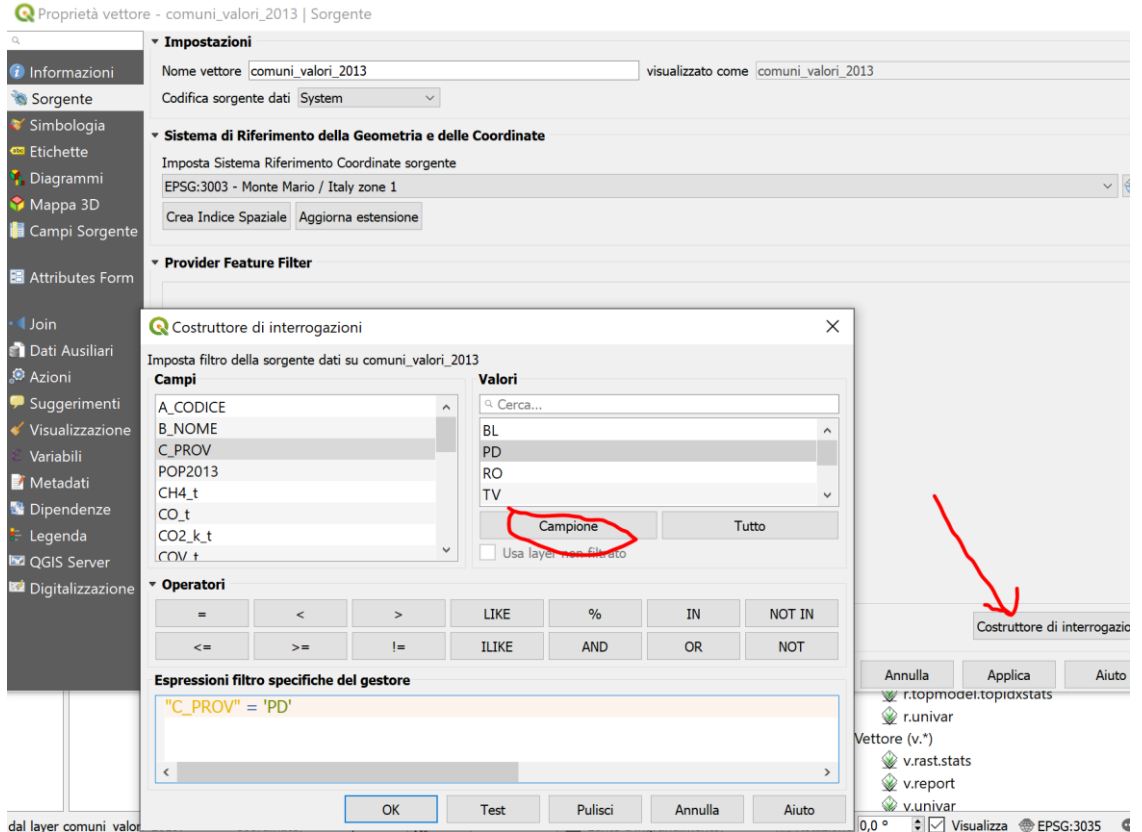

Creando un filtro con sintassi SQL come sopra e cliccando "OK" verranno caricati solo i comuni della provincia di Padova

13. Aprire la tabella attributi ed andare in modalità di modifica cliccando l'icona della matita – si attiveranno diverse icone prima non attive – selezionate a destra quella del "calcolatore di campi"

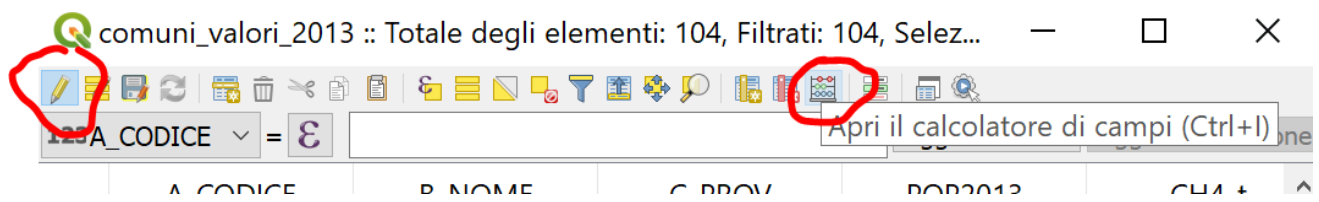

Il pannello "calcolatore di campi" consente di eseguire operazioni matematiche e geospaziali tra colonne – per calcolare la differenza andare alla voce "Campi e valori" e fare doppio click sui campi che volete usare per il calcolo – NB il nuovo campo voglio che sia di tipo decimale con 5 cifre dopo la virgola ed una dimensione massima di 20 caratteri.

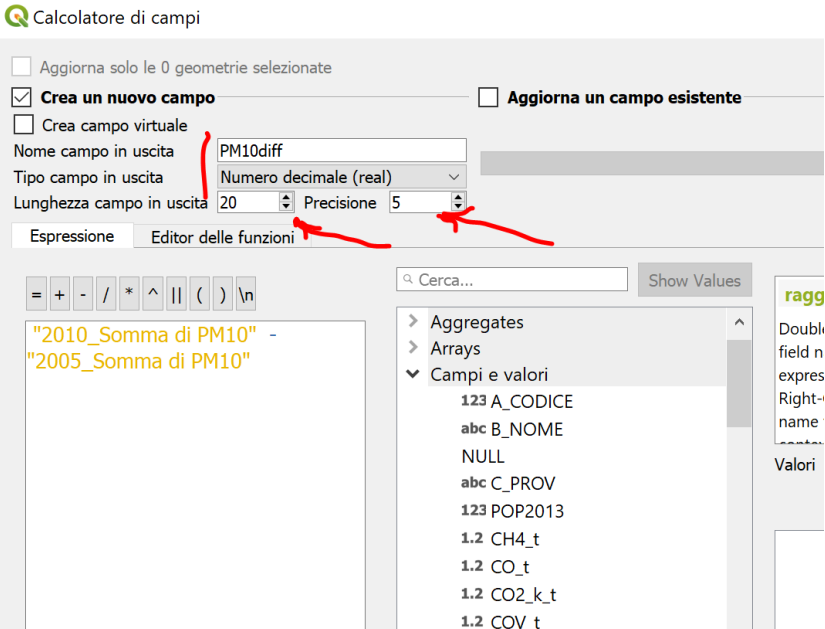

- 14. Una volta cliccato "OK" potete eseguire altre operazioni per ottenere le differenze su altri inquinanti volendo. Una volta terminate le operazioni di calcolo su nuove colonne, uscire dalla modalità di modifica ri-cliccando l'icona in alto a sinistra (matita) –il sistema chiederà se volete salvare le modifiche.
- 15. Tematizzate i comuni in funzione delle nuove informazioni… quali comuni hanno avuto un aumento del PM10 dal 2005 ed il 2010?? (ahimè)…

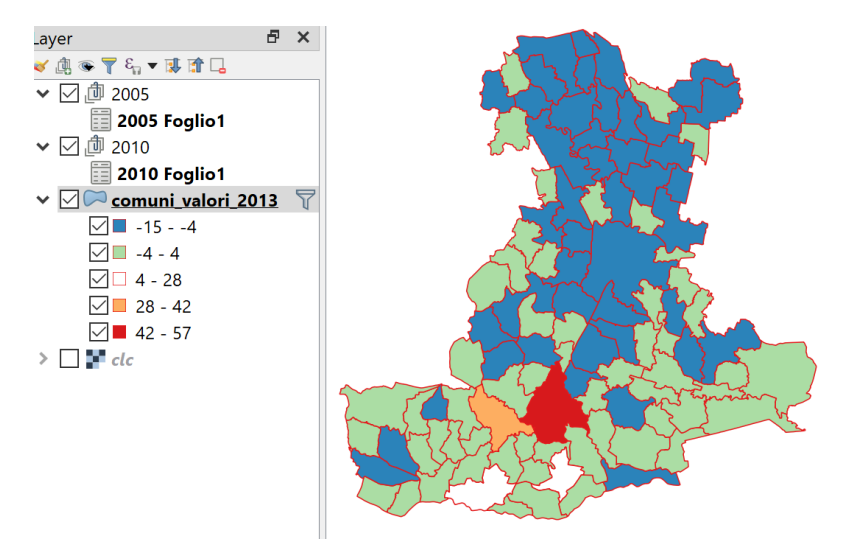